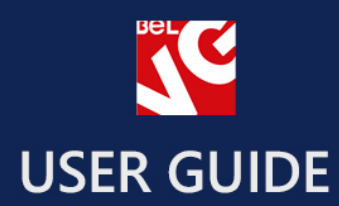

# Facebook **Connect & Like Free**

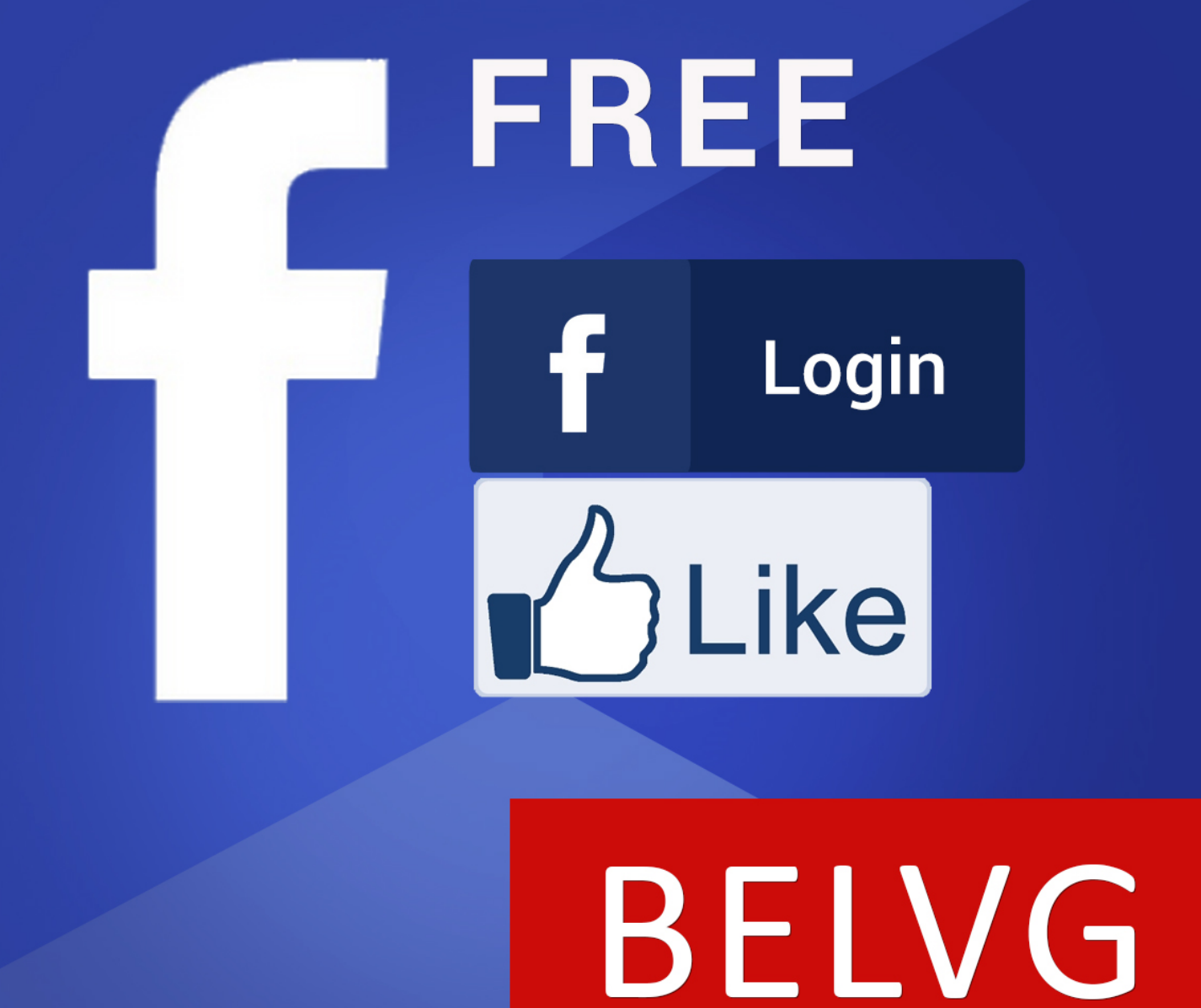

STORE@BELVG.COM, SKYPE: STORE.BELVG

# **Table of Contents**

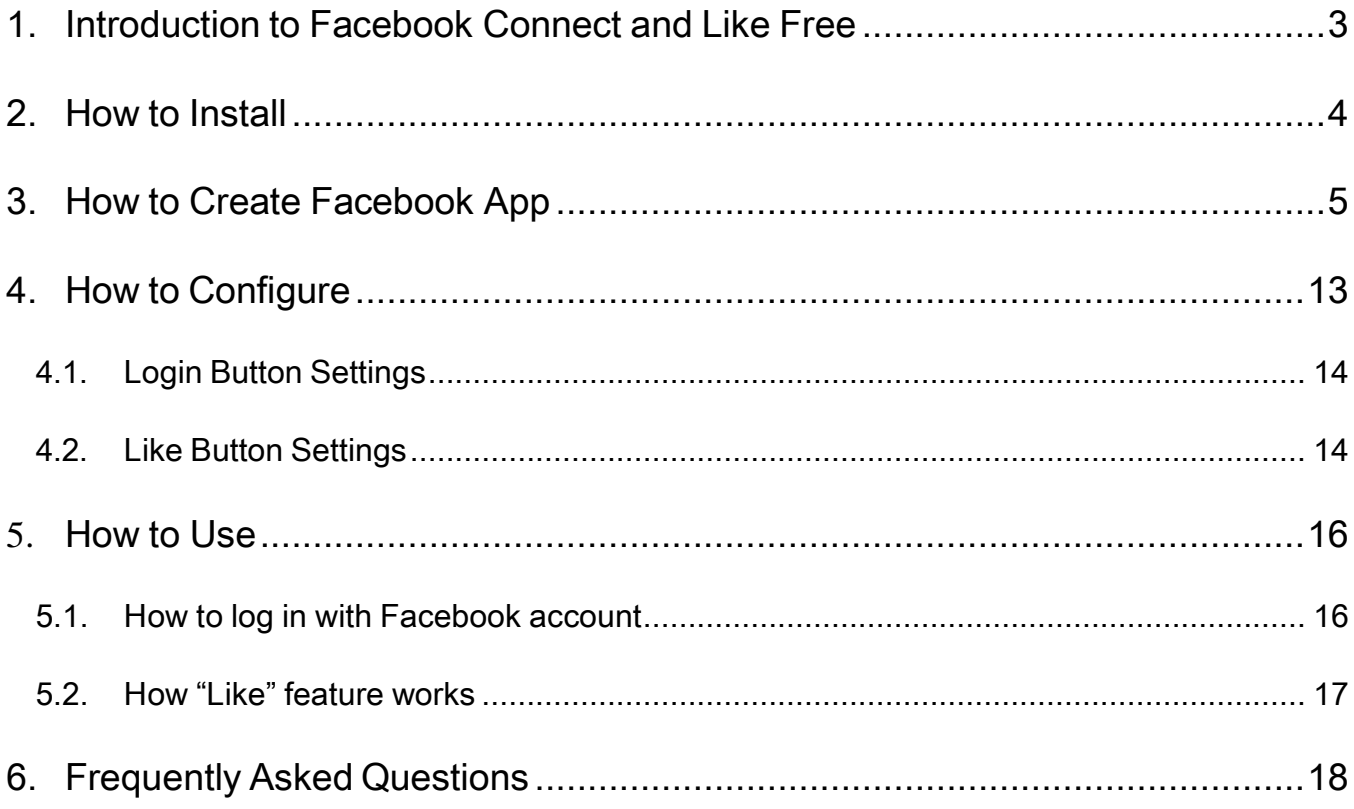

## 1. **Introduction to Facebook Connect and Like Free**

<span id="page-2-0"></span>Have fun with your customers and do your business at the same time. Connect your store to Facebook and let the world biggest community influence your sales. With Magento Facebook Connect Free extension clients log in to your store, using their Facebook accounts. That's it. There is no need to complete numerous forms for the successful registration. The extension is absolutely free! Start your advertising campaign with more than 800 million active users on board. So easy, right?

Magento Facebook Connect Free features:

- The customers can register with their Facebook accounts only
- All product pages have the Like feature
- Magento Facebook Connect module is available for free!

#### Overall information

It is very convenient for clients to log in to the store, using their Facebook accounts with the help of Magento Facebook Connect. Customers' Facebook account information is perfectly applicable for successful registrations.

Using Magento Facebook Connect Free Extension, you will keep up with customers' preferences and continue advertising your store.

In addition, our company suggests customizing the Log In button in the backend to complement your store design.

The Login feature is useful for all Magento stores. It is both a free advertisement method and a smart teaser for general public.

# 2. **How to Install**

<span id="page-3-0"></span>Step 1: Use FTP client to upload all folders from the zip package to your Magento site root folder. Be sure that you upload them to the correct directories.

Attention! If your template is not default, be sure to change the folders of the installed module from /app/design/frontend/default/default to

/app/design/frontend/YOUR\_PACKAGE/YOUR\_THEME and /skin/frontend/default/default to /skin/frontend/ YOUR\_PACKAGE /YOUR\_THEME

Step 2: Login to your Magento administration panel

Step 3: Disable compilation (go to System > Tools > Compilation and select Disable) and refresh cache (go to System > Cache Management and select Refresh)

Recommended: Navigate to System > Configuration, if you can see Facebook Connect and Like tab, the extension is installed right.

Step 4: Relogin to admin panel (log out and back into Magento Admin Panel).

Step 5: Go to System > Configuration > Facebook Connect and Like and choose the right settings of extension.

Recommended: You may go to the frontend and try to check out. This will help you to be sure that Facebook Connect and Like is working.

Step 6: If your compilation is disabled, go to System > Tools > Compilation and select Enable.

That's all! Enjoy the Facebook Connect and Like performance.

#### Disclaimer!

It is highly recommended to backup your server files and database before installing this module. No responsibility can be taken for any adverse effects installation or advice may cause. Recommended you install on a test server initially to carry out your own testing.

# 3. **How to Create Facebook App**

<span id="page-4-0"></span>To create a Facebook app you need to go to the <http://developers.facebook.com/> and choose Apps – Create a New App.

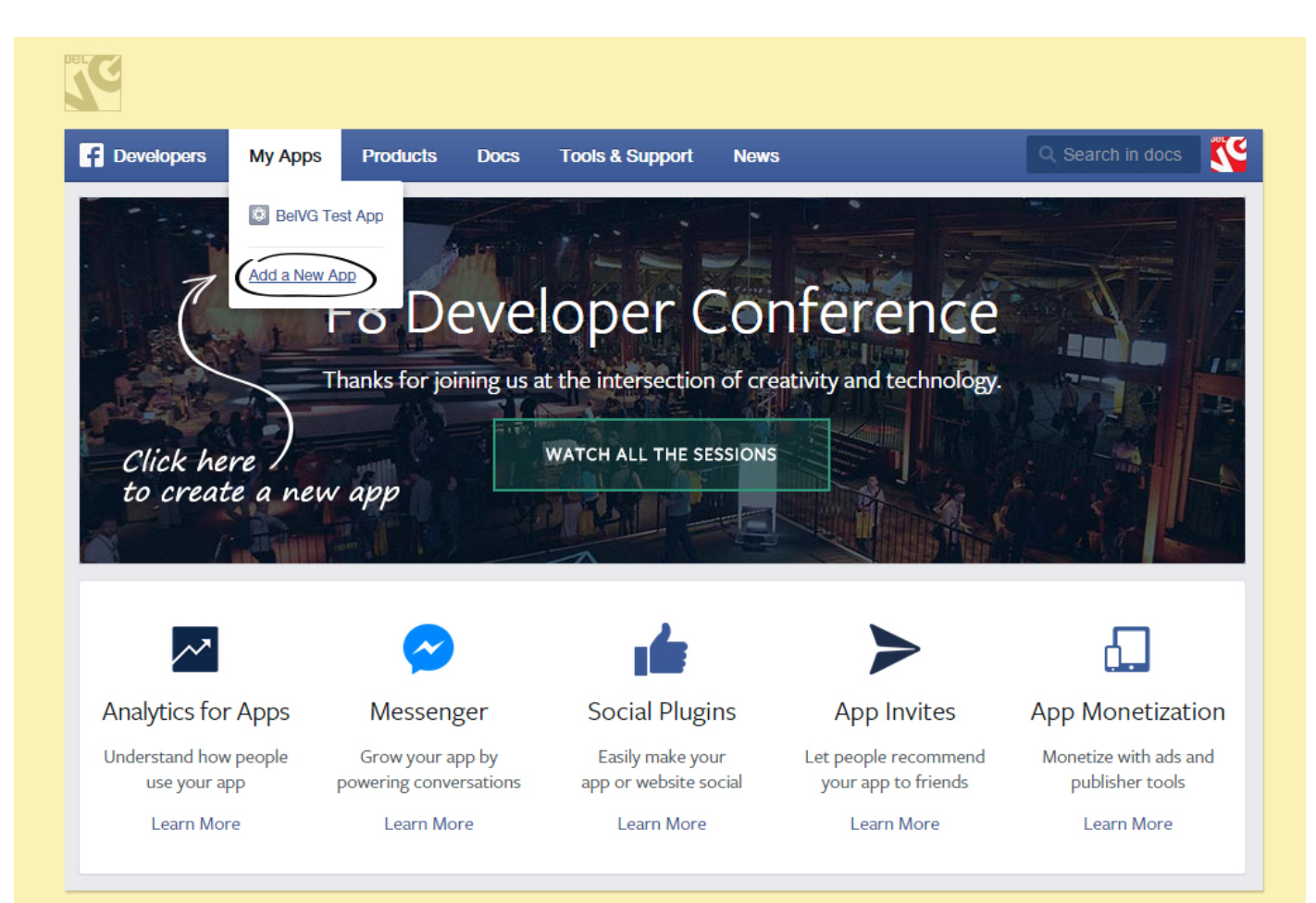

Choose the Website in the popup.

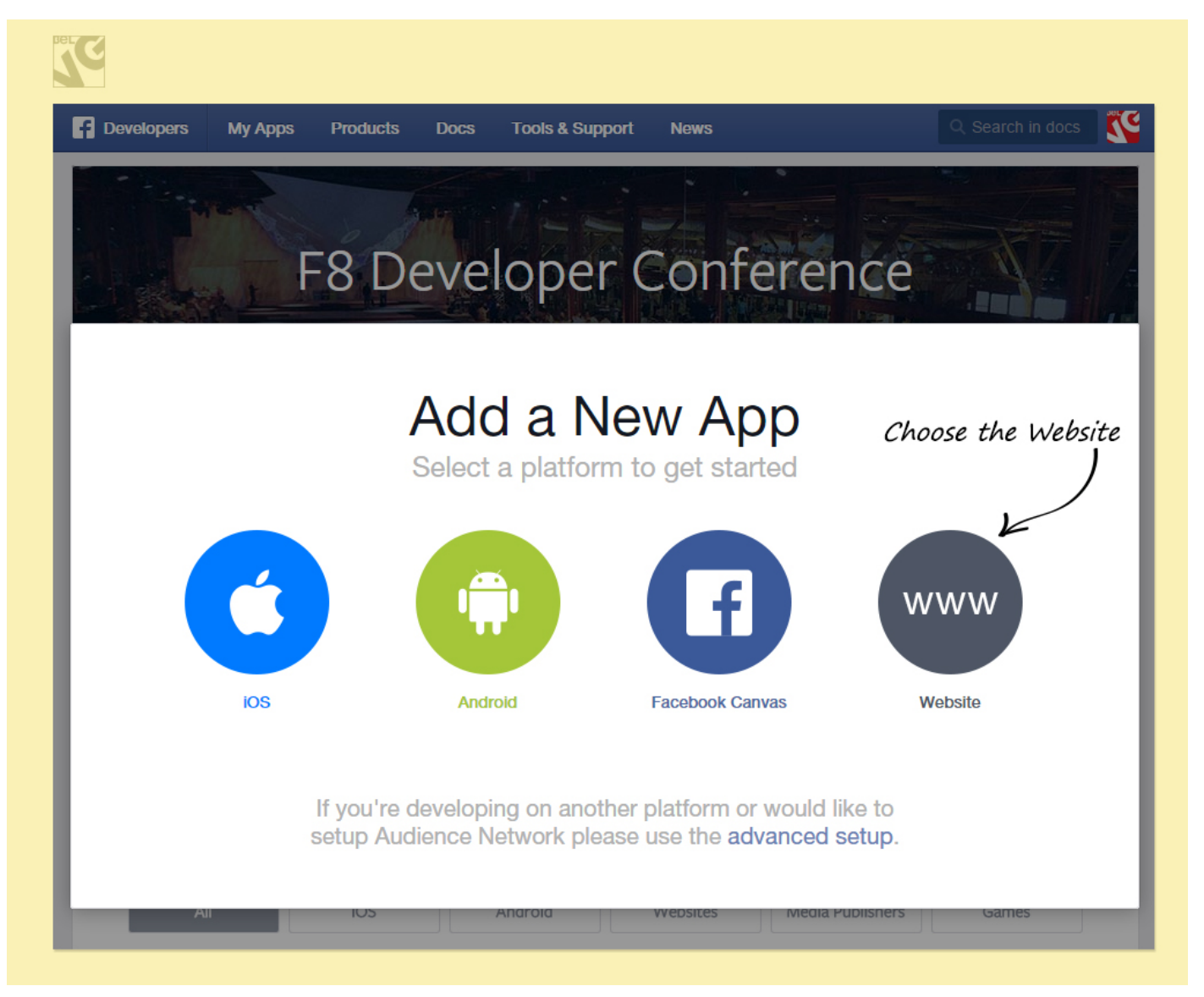

Click "Skip and Create App ID" in order to create a new app.

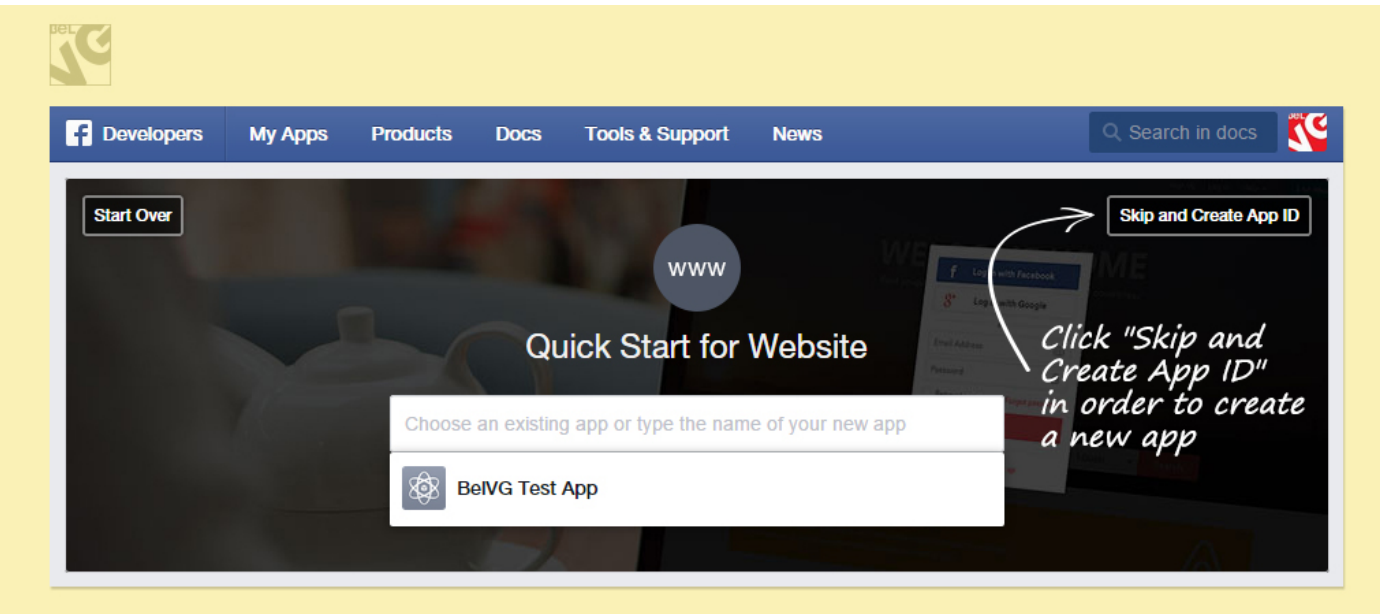

Name your app and push the Create App button.

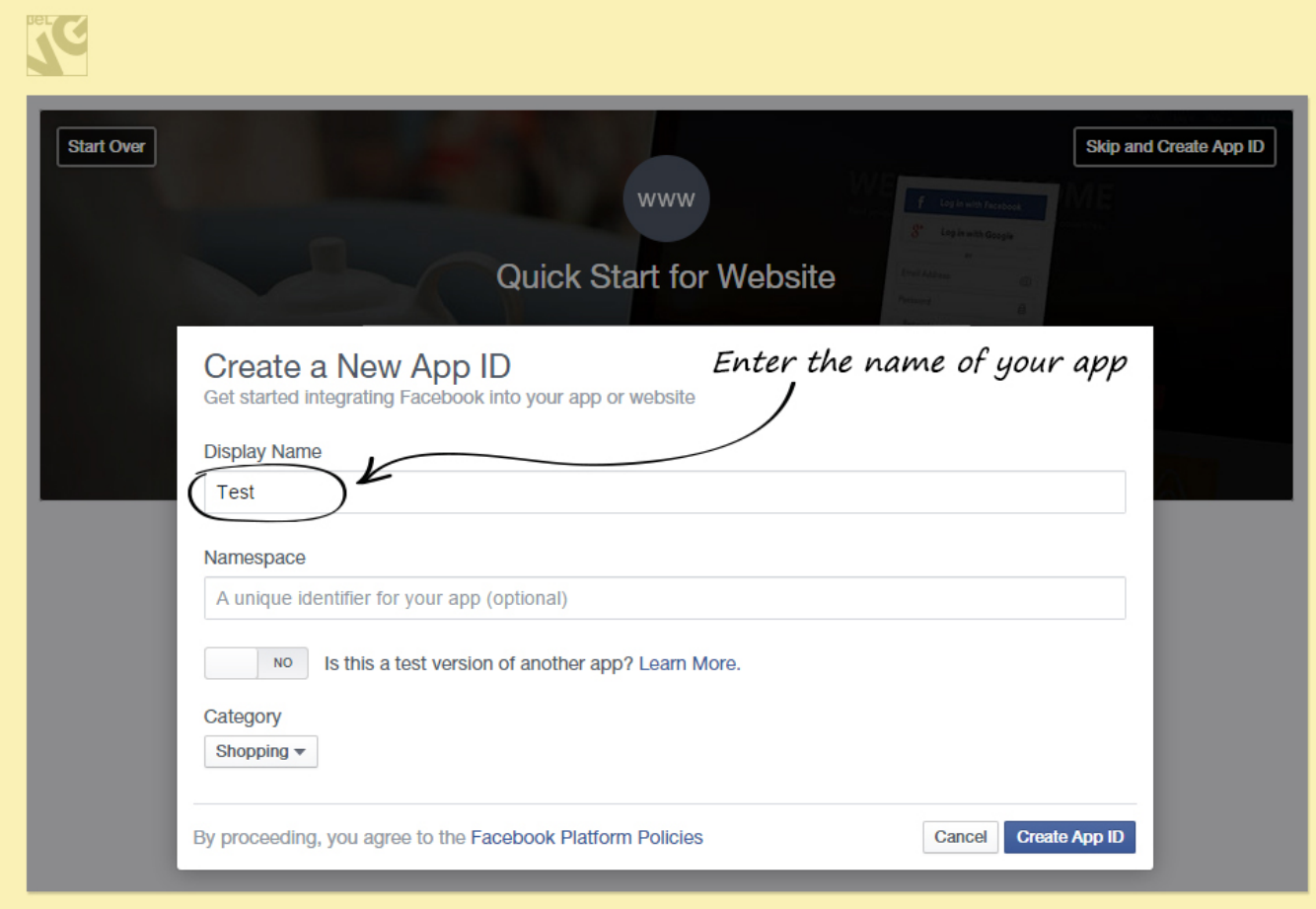

The next step is the Captcha confirmation.

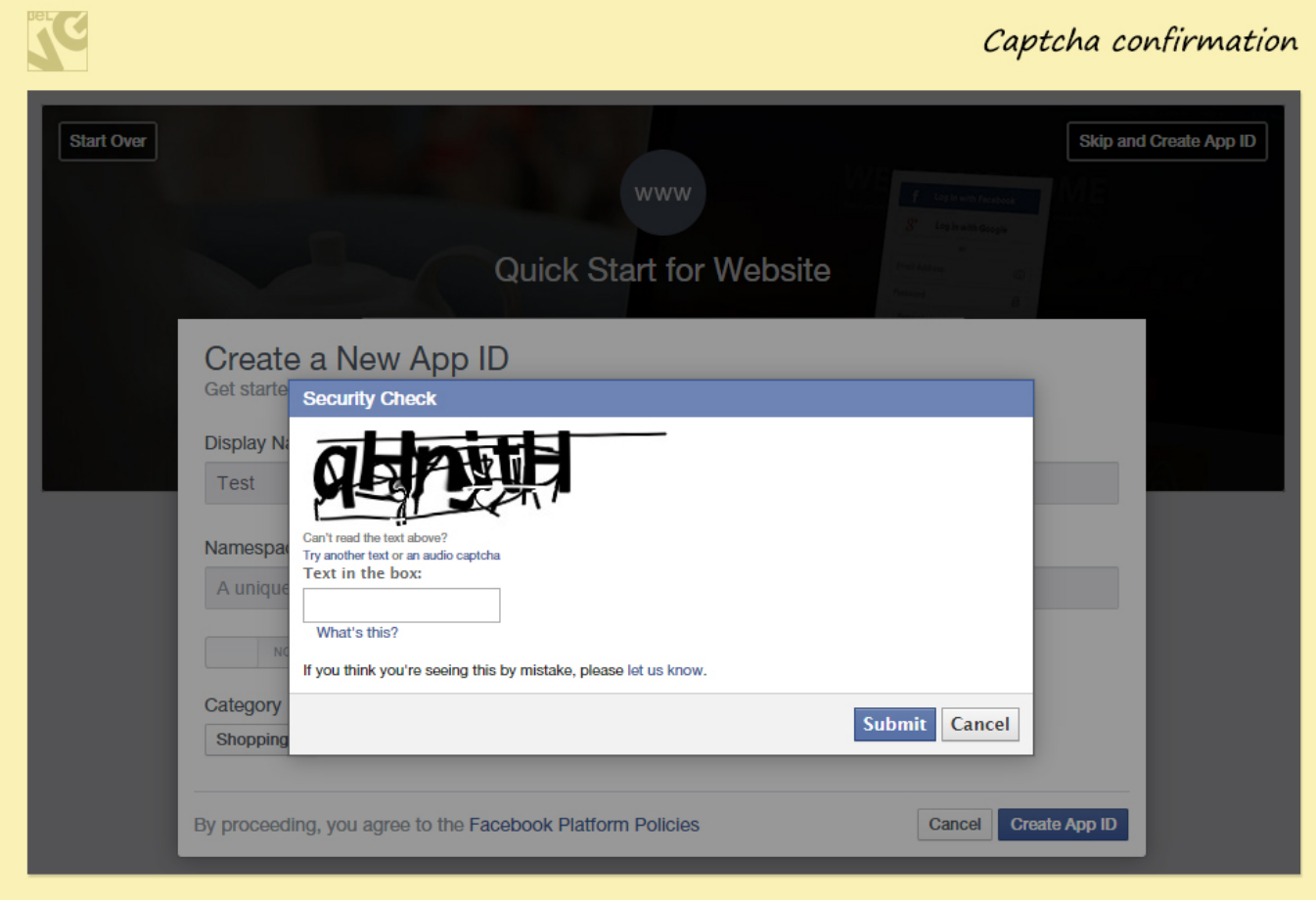

Remember the following App ID and App Secret to enter them in corresponding fields on extension settings page.

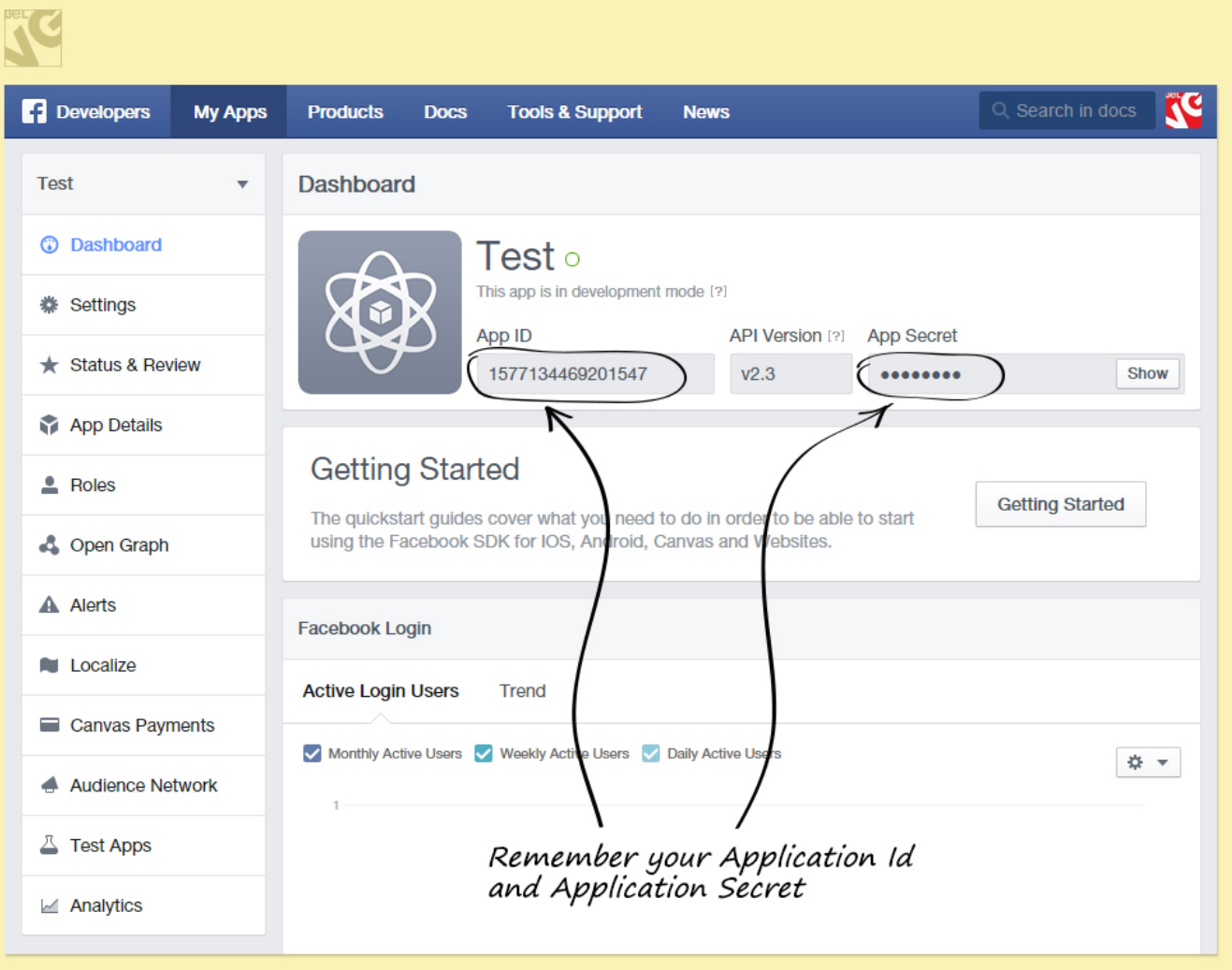

Then go to the Settings Tab and click Add Platform button.

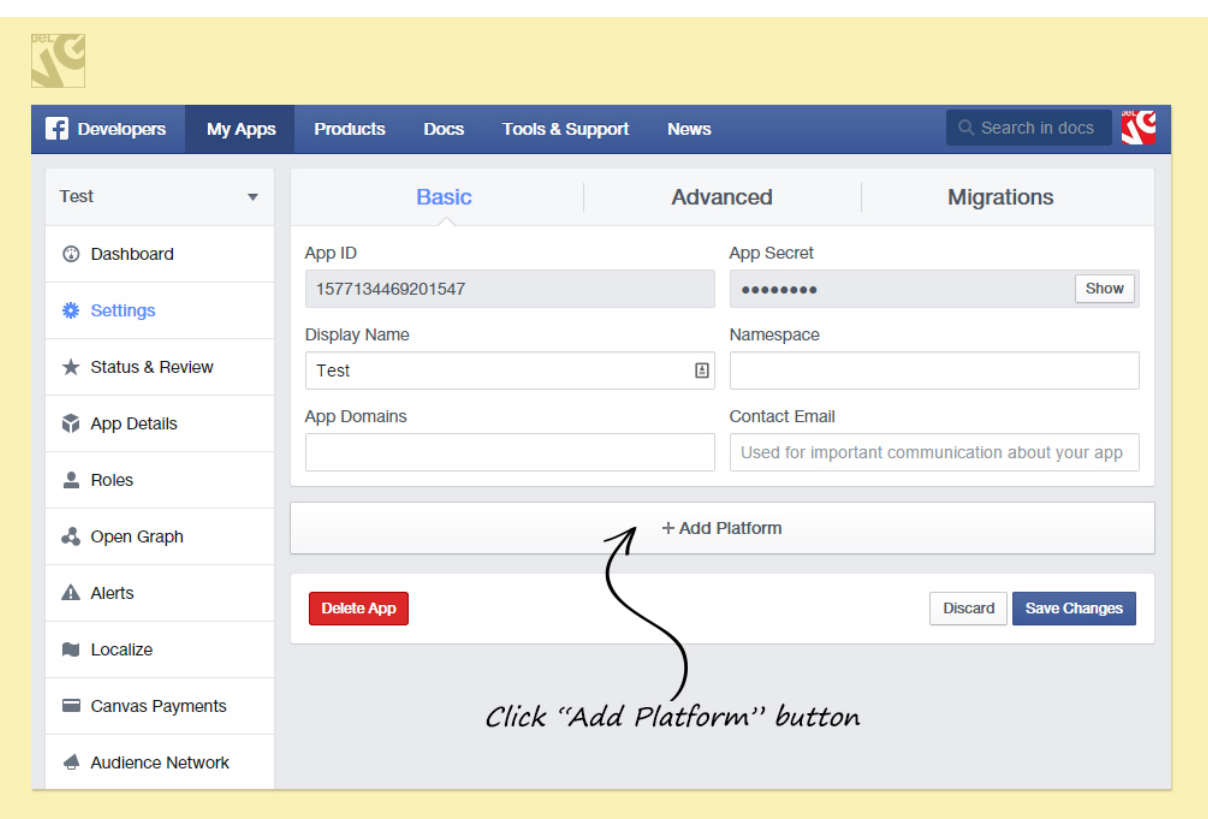

Choose the Website in the popup window.

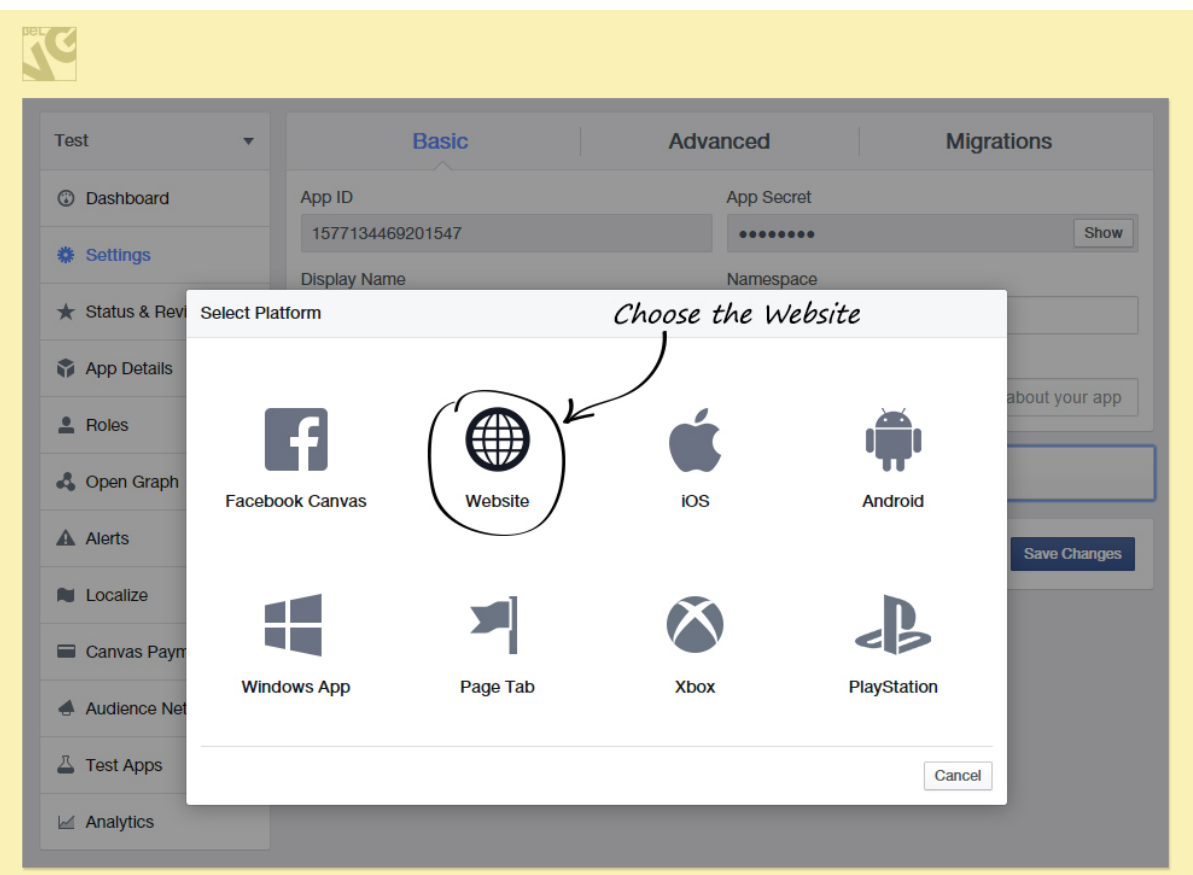

## Type the site address in the Site URL field. And press Save Changes button

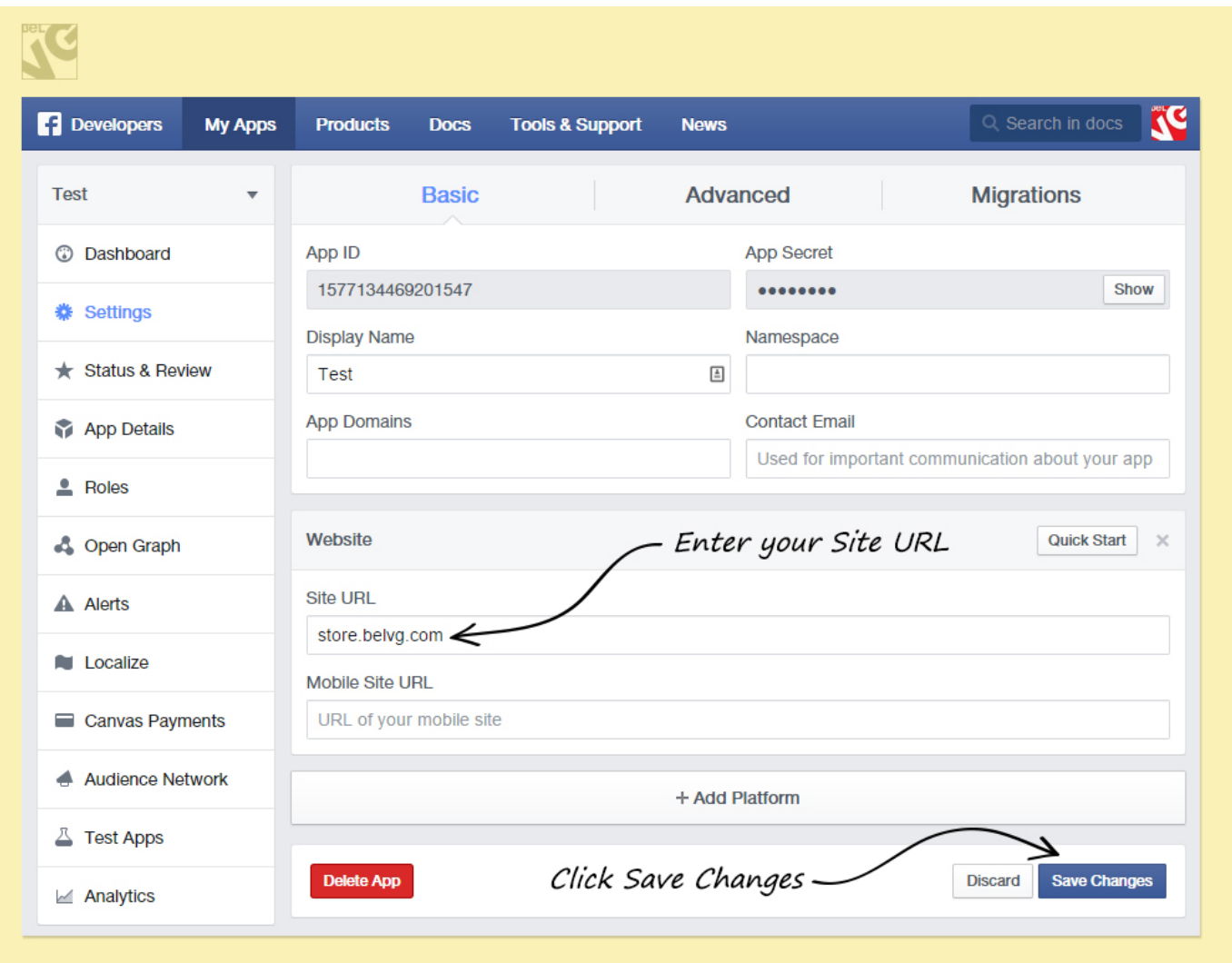

In the final step go to the Status and Review tab and make you app life.

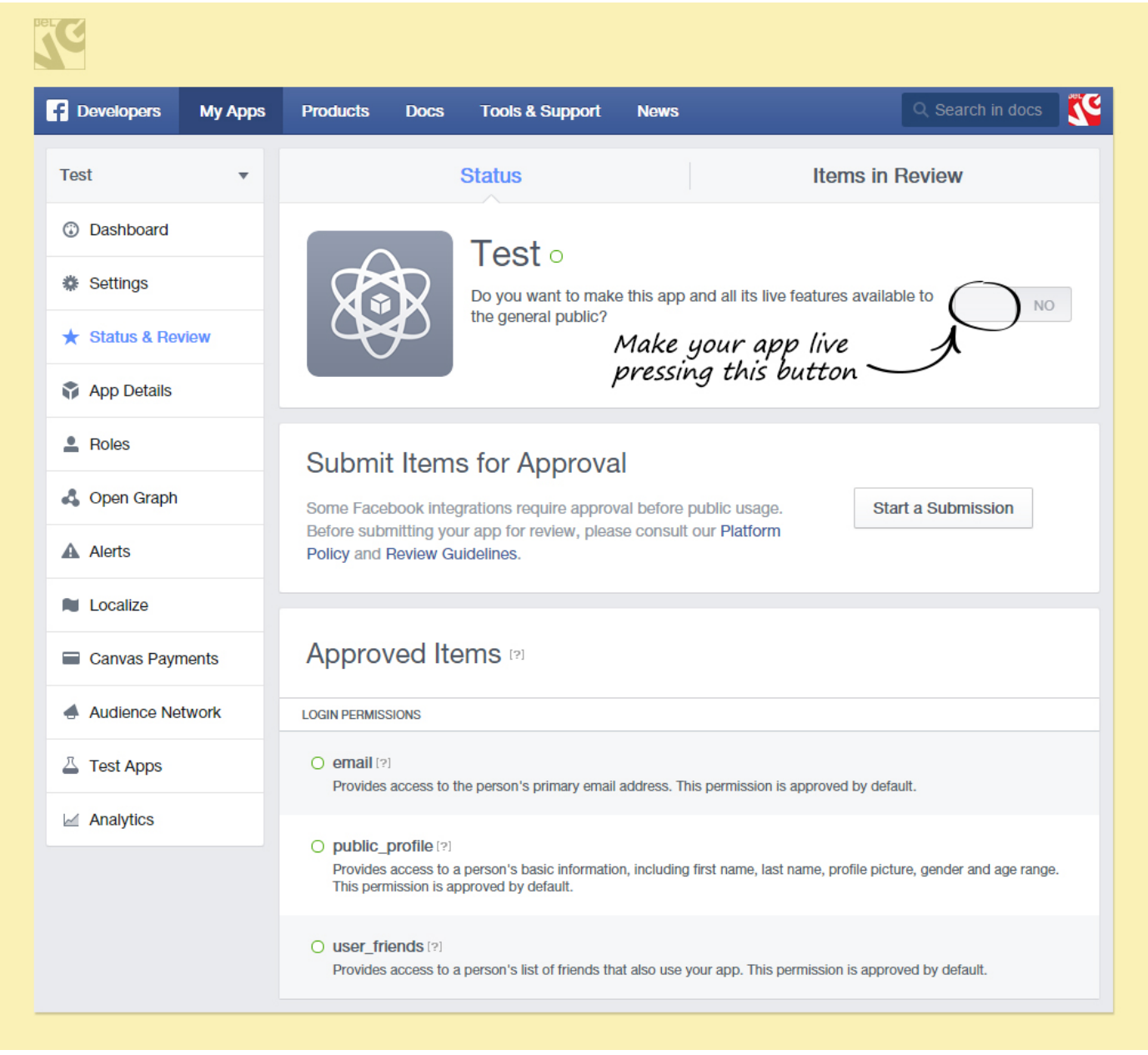

Now your Facebook App is created!

# 4. **How to Configure**

<span id="page-12-0"></span>Log in to the admin panel, and we will show you how to configure the extension step by step. To view the extension settings, go to System –> Configuration –> Facebook Connect and Like Free extension (left column).

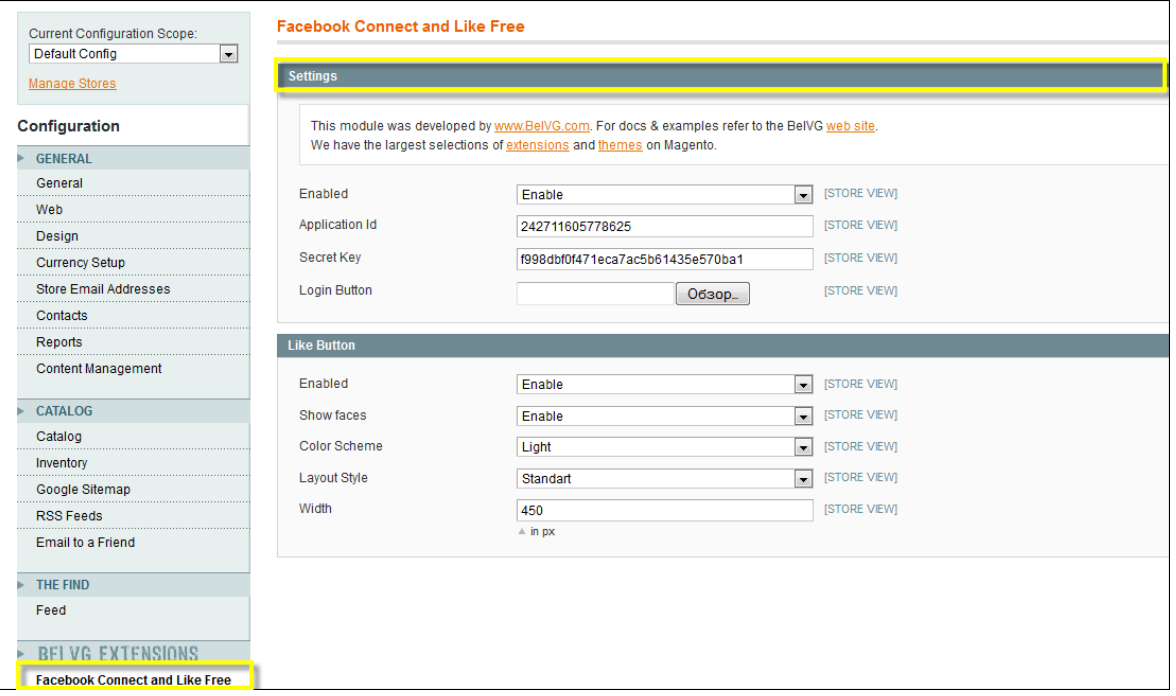

All you may want to configure is right there.

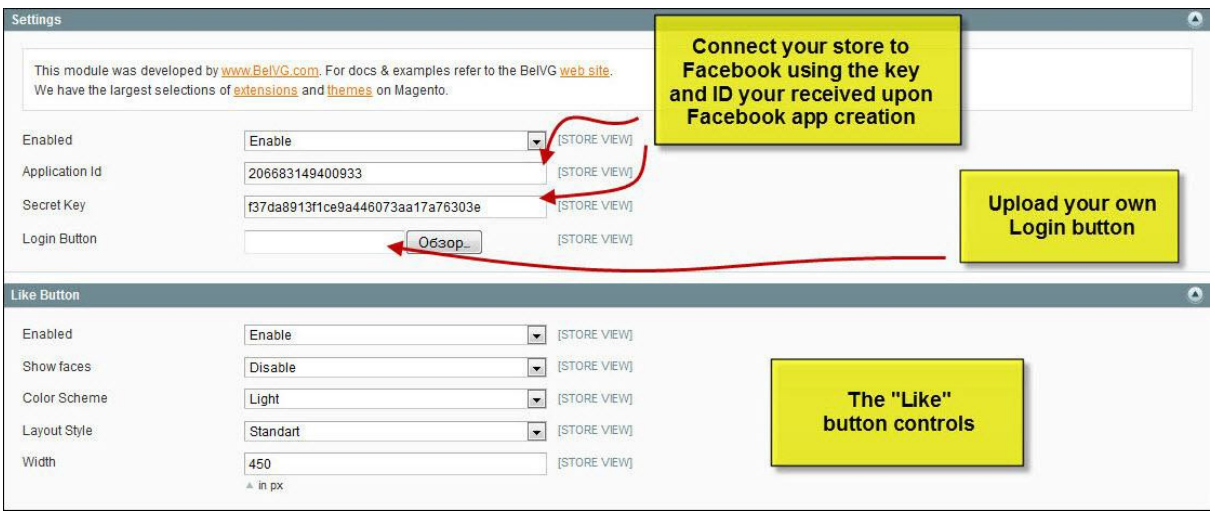

#### <span id="page-13-0"></span>4.1. Login Button Settings

In the Login Button field you may insert image you want for login button. By default it is a standard button.

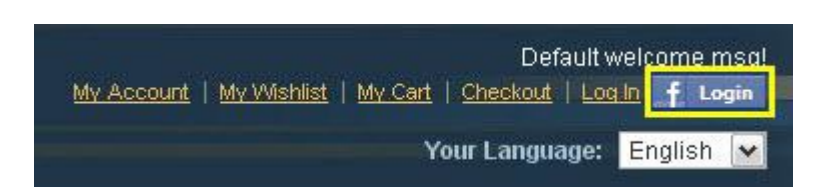

If you want your own button with your corporate colors and unique design, upload the button and receive the result.

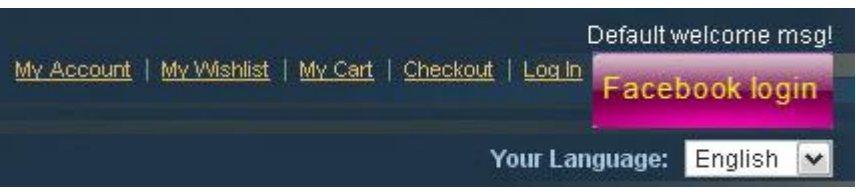

#### <span id="page-13-1"></span>4.2. Like Button Settings

You can manage the avatar displaying on the pages, color schemes and layout of the like button.

# How to Use **Now to Use** 2008 **Now to User Guide**

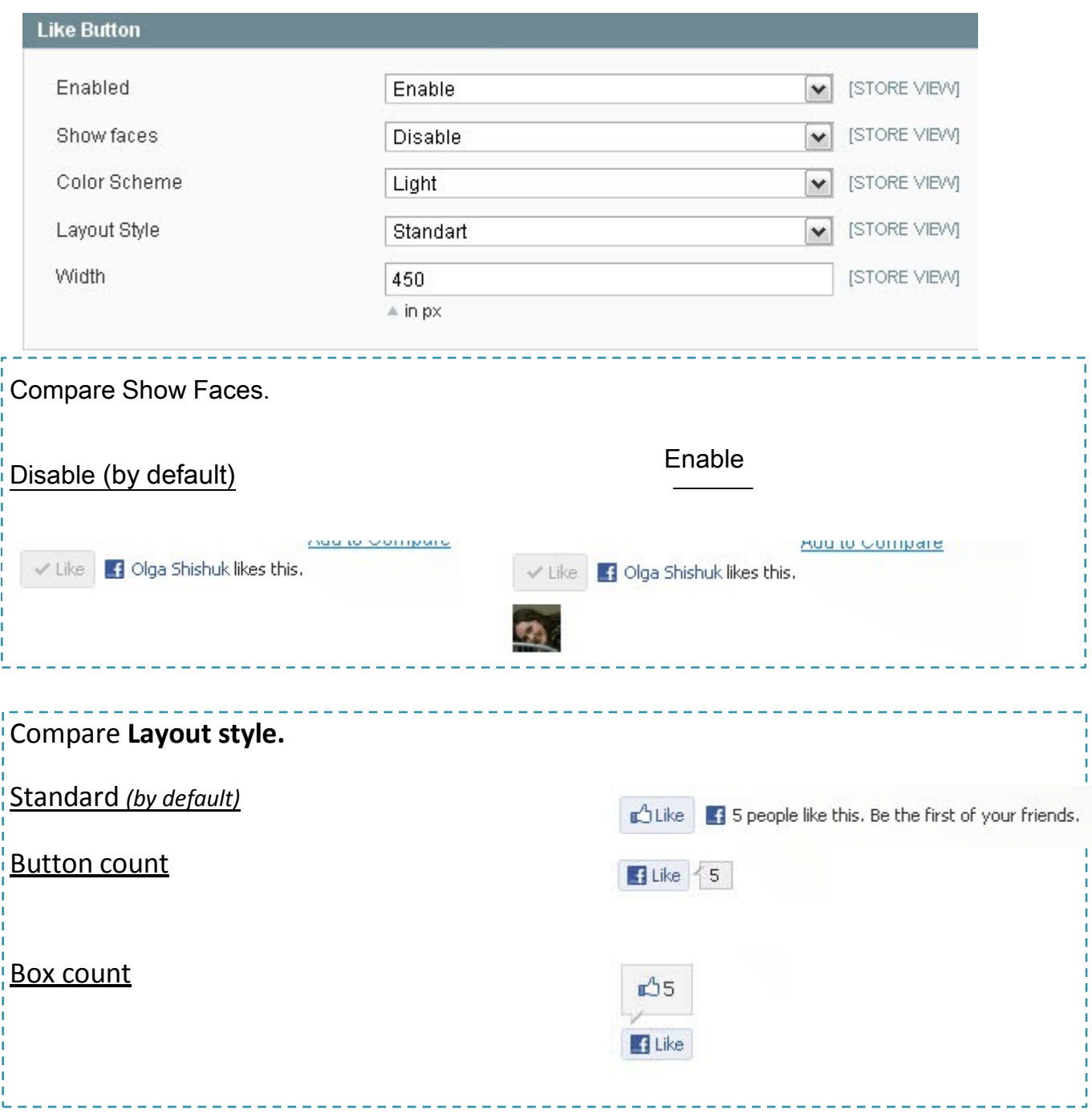

## **5. How to Use**

<span id="page-15-0"></span>It's time to get acquainted with Facebook Connect and Like Free features and the ways customers may use them. We will visually review extension options and activities related to them. Eventually you will be able to see how your users' actions are mirrored on Facebook.

#### <span id="page-15-1"></span>5.1. How to log in with Facebook account

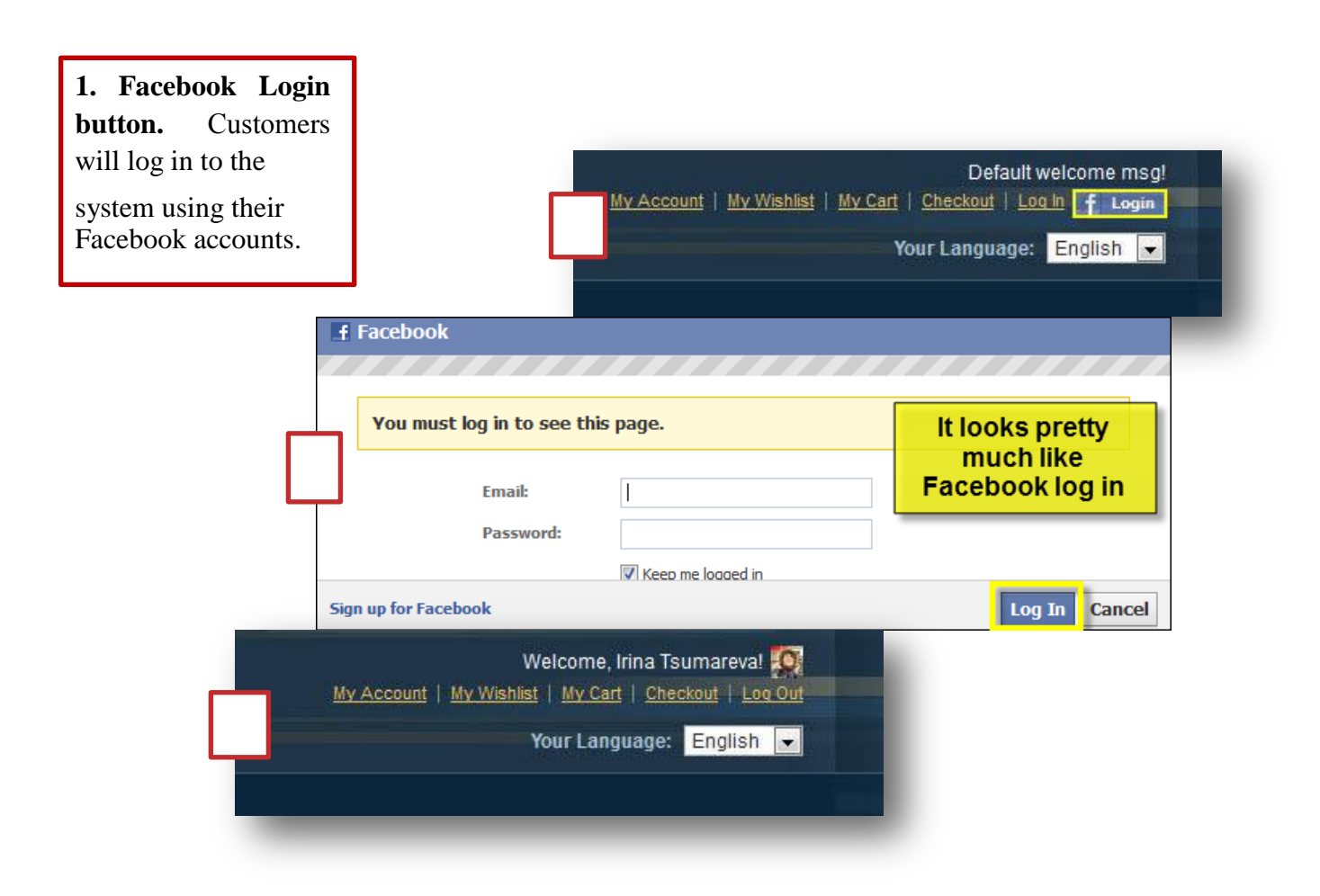

The customer's avatar is automatically displayed when he/she is logged in.

#### 5.2. How "Like" feature works

<span id="page-16-0"></span>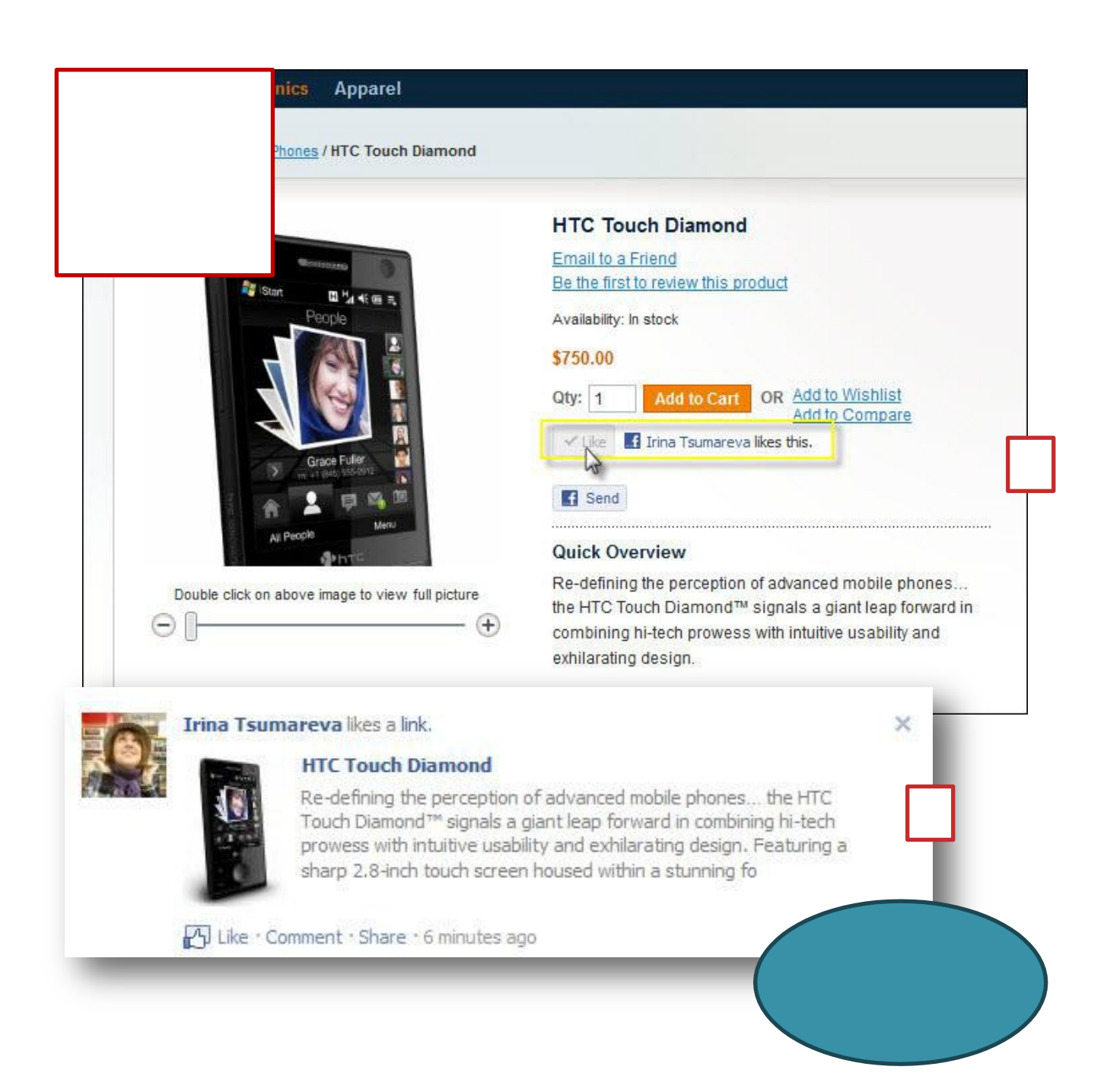

# **6. FrequentlyAskedQuestions**

<span id="page-17-0"></span>The extension doesn't works on my theme! What should I do?

 $\checkmark$  Your template may be too customized, lacking or overwriting necessary parts. The extension is delivered as it is, but we can help you customize your theme to make the extension work with it. Please, contact us by using the form on our [website.](http://store.belvg.com/ticket-submit/)

Facebook Connect Free works fine with the standard theme (on 1.6.1). Which steps are necessary to include in custom themes?

 $\checkmark$  The module should work fine with standard themes and work with other themes as usual. Sometimes the template is too customized or specific. In such cases the module should be customized. There are no standard steps with unique theme, because most frequently it is the front-end work. Please, communicate with your developer to find out the solution. Also you may write us a message on [store@belvg.com,](mailto:store@belvg.com) and we can tell you our quote for your store.

I'm using 1.6.1 Magento version. The extension is installed well but it doesn't appear on the product page. What's wrong with it?

 $\checkmark$  Your template is rather non-standard. In this case we recommend customizing the module. Please, contact your developer or write us on [store@belvg.com.](mailto:store@belvg.com) Probably there is a conflict between some modules on your store.

I need to enter Application ID and Secret Key on settings page to activate the extension. Where can I find this information?

 $\checkmark$  You receive Application ID and Secret Key when you create your Facebook application. Write down these data to use it later in activation of your extension.

I set up the extension but finally I have a message "An error occurred with [YOUR\_APP\_NAME]. Please try again later." What's going on?

 $Y$  You need to go back to Facebook Creating App page and reenter your site address into the Site URL field.

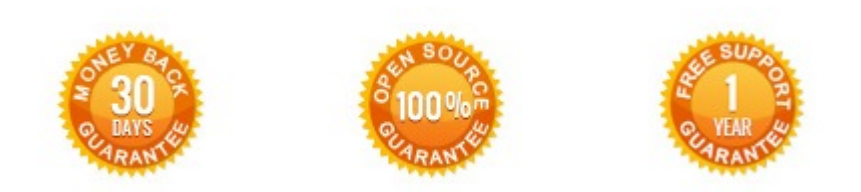

## **Our Office**: *Biruzova 10A, Minsk, Belarus*

We look forward to your feedback. Comments, opinions and suggestions are largely appreciated. Read our **blog** and follow us on Facebook, Twitter, Google+ and LinkedIn to know BelVG latest news, analytics and discount offers. See you online!

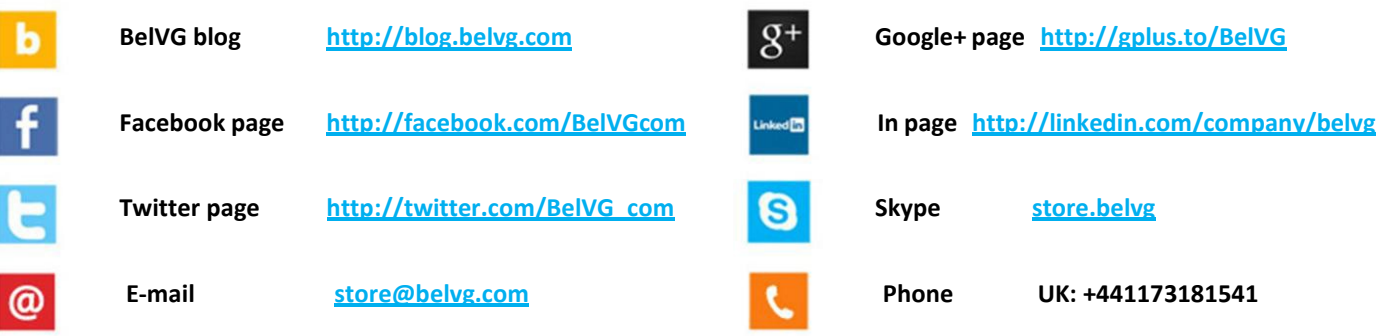